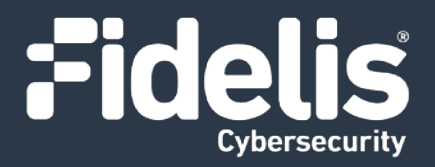

# Fidelis Network® Collector SA Appliances

Quick Start Guide Rev-K (HPE DL360 Gen10) Platforms

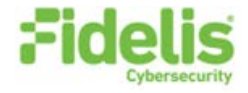

### 1. System Overview

The Fidelis Collector is the security analytics database for Fidelis Network. The Fidelis Collector SA receives network metadata from the Fidelis Network sensors (that is, Direct, Internal, Mail, and Web sensors) and stores it for ongoing analysis. The Collector SA appliance is also referred to as Collector SA2.

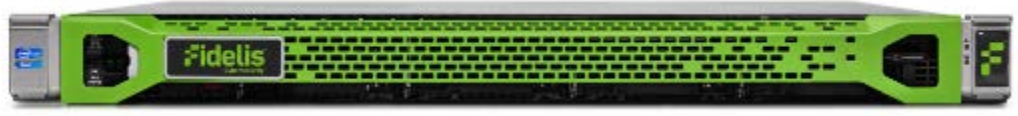

Figure 1: Fidelis Network – Collector SA Appliance – Rev-K

### **Collector SA Setup Checklist**

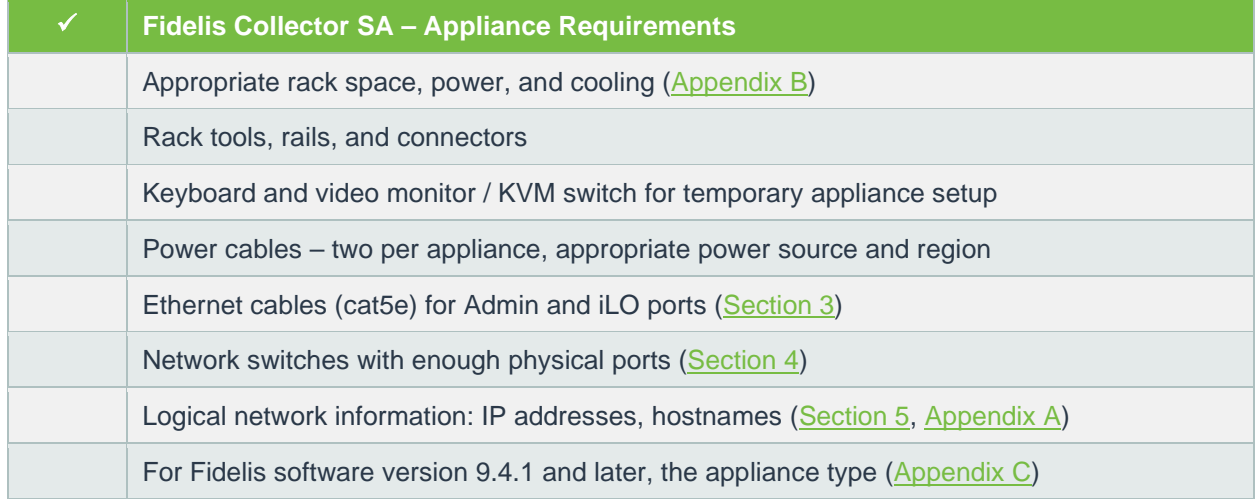

### 2. Documentation, Passwords, and Technical Support

#### **Product Documentation**

.

You can find Fidelis Network product documentation, appliance specifications, and instructions at [https://support.fidelissecurity.com](https://support.fidelissecurity.com/) or through the <sup>7</sup> <sup>HELP</sup> navigation item in the CommandPost user interface.

#### **Appliance Default Passwords**

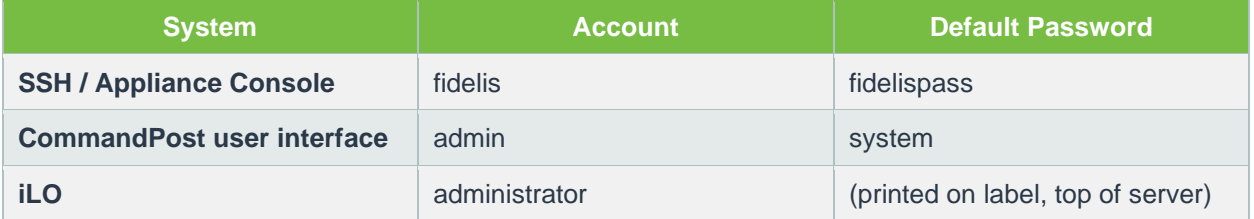

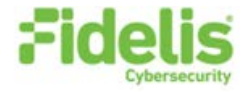

### <span id="page-2-1"></span>**Technical Support**

For all technical support related to this product, check with your site administrator to determine support contract details. For support of your product, contact your reseller. If you have a direct support contract with Fidelis Cybersecurity, contact Fidelis Cybersecurity Technical support at:

- Phone: +1.301.652.7190
- Toll-free in the US and Canada: 1.800.652.4020
- Email: [support@fidelissecurity.com](mailto:support@fidelissecurity.com)
- Web: [https://support.fidelissecurity.com](https://support.fidelissecurity.com/)

## <span id="page-2-0"></span>3. Collector SA: Network Port and Cabling Requirements

You must connect each appliance to the various networks using appropriate cables, and in some cases, SFP+ transceivers. The table below describes the physical connection and cable type associated with each port on the appliance.

#### **Collector SA Appliance**

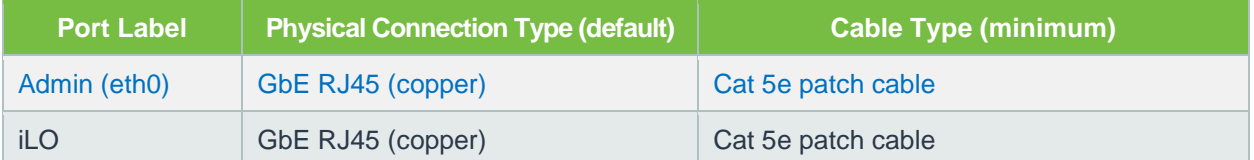

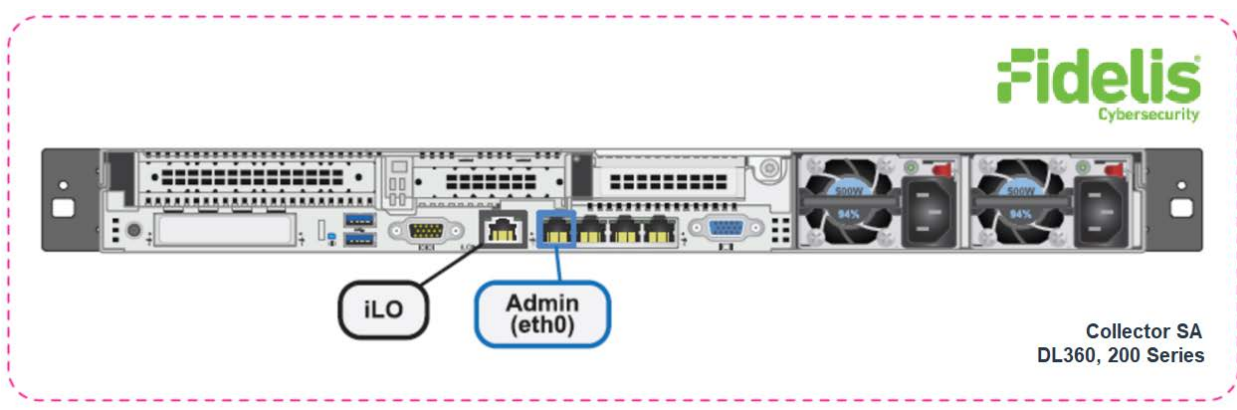

Figure 2: Rear Port Assignments – Collector SA (Rev-K)

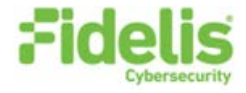

## <span id="page-3-0"></span>4. Collector SA Networking Environment

Collector SA appliances use the Admin network for service and inter-node communication. The appliances also offer the iLO / IPMI interface for optional out-of-band management of the appliance.

Use the tables below to identify the count and type of switch ports necessary to support the number of appliances in your deployment.

#### **Admin Network**

The Admin network connects the Collector SA to the Fidelis sensors and CommandPost systems.

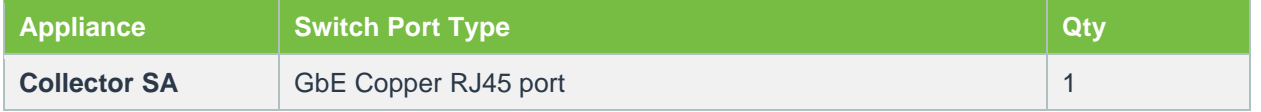

#### **iLO / IPMI Network**

The iLO / IPMI network is an optional network for remote/out-of-band server administration.

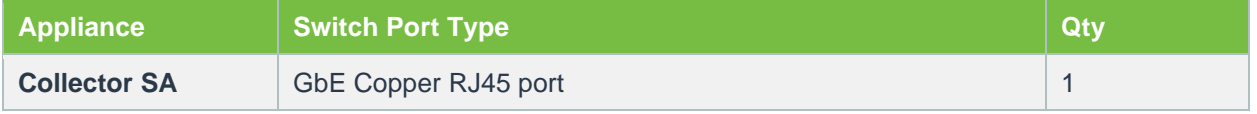

### <span id="page-3-1"></span>5. Appliance – Logical Network Configuration

You must assign logical network information to each physical connection. Build a table of the logical information for each appliance (sample below) that you can reference during configuration. [Appendix A](#page-9-0) has a worksheet you can use.

#### **Sample Network Configuration Table**

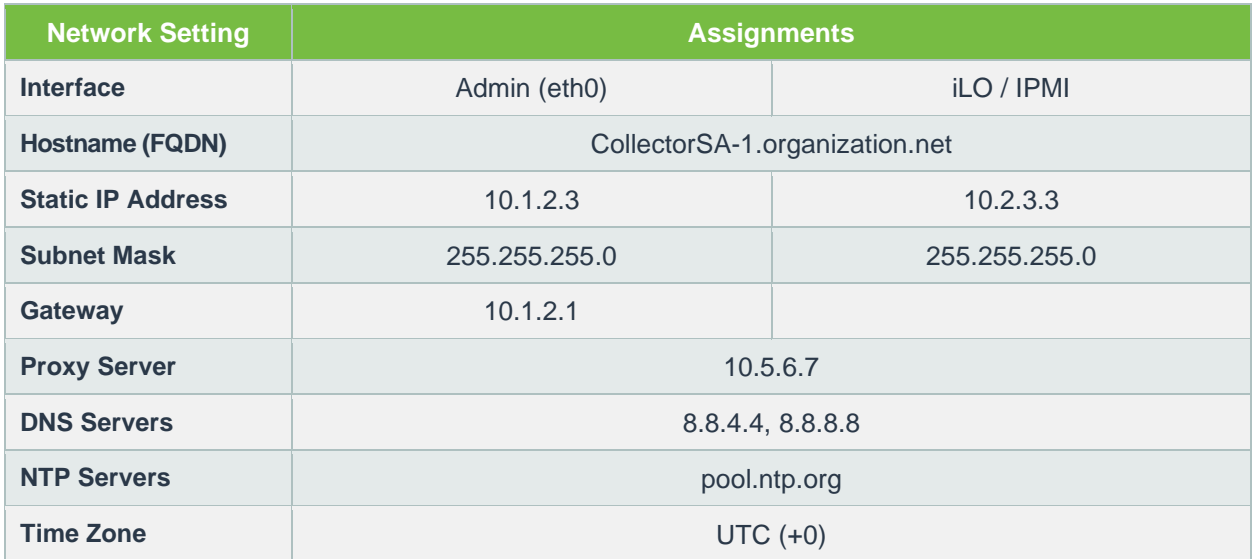

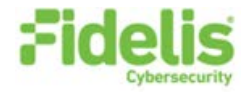

## 6. Appliance Installation

#### **Rack Installation**

Install each appliance in an enclosure/location that has necessary power and cooling. Ensure that the installation environment is within the operating temperature of the appliance. See [Appendix B](#page-10-0) for appliance operating temperature requirements.

#### **Power**

Connect power cables to the power supplies in the back of the appliance. See [Appendix B](#page-10-0) for appliance power requirements.

### **Network Cabling**

Using the connectors and cables described in sections 3 and 4, begin to connect the appliances to the networks. Cable the Collector SA appliance(s) to the switches:

- 1. Connect the Admin (eth0) port to the Admin switch port.
- 2. Optionally, connect the iLO port to the Admin (or iLO) switch port.

### 7. Appliance Network Configuration

#### **Start the Appliance Network Configuration**

- 1. Power on the appliance(s).
- 2. Connect to the component CLI using either of the following:
	- Via KVM Console. see [Option 1: Connect to the Component CLI Using KVM Console](#page-4-0)
	- ‒ Via iLO, see [Option 2: Connect to the Component CLI](#page-4-1) Using iLO

#### <span id="page-4-0"></span>**Option 1: Connect to the Component CLI Using KVM Console**

- 1. Connect a keyboard and monitor to the appliance.
- 2. Continue with [Complete the Appliance Network Configuration](#page-6-0)

#### <span id="page-4-1"></span>**Option 2: Connect to the Component CLI Using iLO**

iLO supports DHCP by default. If you need a static IP address, before performing this procedure, first follow [Configuring iLO to Use a Static IP Address.](#page-5-0)

1. Log into the iLO console:

.

https://<*IP address*>

where <*IP address*> is the iLO IP address

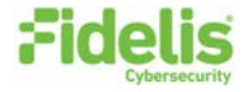

- 2. Specify the credentials:
	- ‒ Username Administrator
	- ‒ Password A random eight-character string
	- DNS name ILOXXXXXXXXXXXX, where the X characters represent the server serial number.

The iLO firmware is configured with a default username, password, and DNS name. The default information is on the serial label pull tab attached to the server that contains the iLO management processor. Use these values to access iLO remotely from a network client by using a web browser.

- 3. In the iLO web interface, navigate to **iLO Integrated Remote Console**.
- 4. Select **Power & Thermal**.
- 5. Click **Reset**.

The system shuts down and restarts. For Fidelis Network appliances version 9.4.1 or later, a screen similar to below is displayed. If you do not see this screen, contact Fidelis Customer Support.

6. Continue with [Complete the Appliance Network Configuration.](#page-6-0)

#### <span id="page-5-0"></span>**Configuring iLO to Use a Static IP Address**

Use this procedure only if you want to connect to the component CLI using iLO and you need a static IP address. Note that iLO supports DHCP by default.

- 1. Directly attach an ethernet cable from a client system, such as a laptop to the iLO port on the appliance.
- 2. Restart the machine.
- 3. Press F9 in the server POST screen.

The UEFI System Utilities start.

- 4. Click **System Configuration**.
- 5. Click **iLO 5 Configuration Utility**.
- 6. Disable DHCP:

.

- a. Click **Network Options**.
- b. Select **OFF** in the **DHCP Enable** menu.

The **IP Address**, **Subnet Mask**, and **Gateway IP Address** boxes become editable. When DHCP Enable is set to **ON**, you cannot edit these values.

7. Enter values in the **IP Address**, **Subnet Mask**, and **Gateway IP Address** boxes. (See [Section 5](#page-3-1)  / [Appendix A\)](#page-9-0).

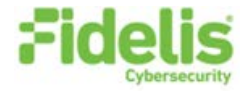

8. To save the changes and exit, press F12.

The iLO 5 Configuration Utility prompts you to confirm that you want to save the pending configuration changes.

9. To save and exit, click **Yes - Save Changes**.

The iLO 5 Configuration Utility notifies you that iLO must be reset in order for the changes to take effect.

10. Click **OK**.

iLO resets, and the iLO session is automatically ended. You can reconnect in approximately 30 seconds.

- 11. Resume the normal boot process:
	- a. Start the iLO remote console.

The iLO 5 Configuration Utility is still open from the previous session.

- b. Press ESC several times to navigate to the System Configuration page.
- c. To exit the System Utilities and resume the normal boot process, click **Exit** and resume system boot.

iLO is configured to use a static IP address. Continue with Option 2: Connect to the Component CLI [Using iLO.](#page-4-1)

#### <span id="page-6-0"></span>**Complete the Appliance Network Configuration**

1. After connecting using either KVM Console or iLO, you should see this screen for Fidelis Network appliances version 9.4.1 or later.

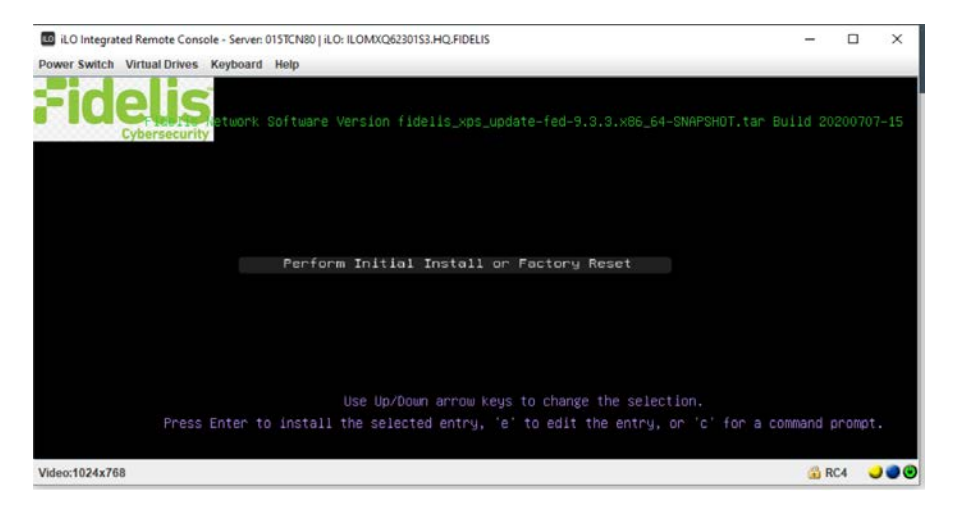

If you do not see the screen shown above, contact [Fidelis Technical Support.](#page-2-1)

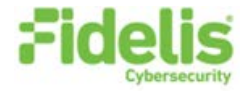

2. With **Perform Initial Install or Factory Reset** selected, press Enter.

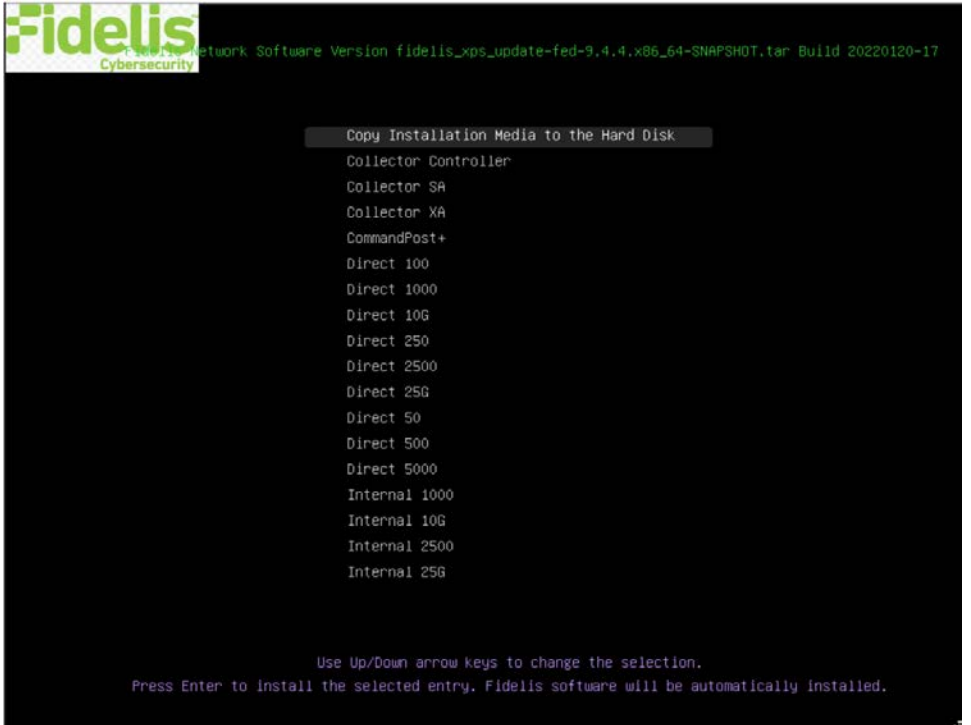

3. Use the Up and Down arrow keys to select Collector SA, and press Enter. If you need help determining the system type, see [Appendix C.](#page-11-0)

The system displays a screen with the message *Congratulations, your CentOS installation is complete*. The system will automatically reboot.

- 4. Directly attach an ethernet cable from a client system such as a laptop to the Admin/eth0 port on the appliance. The default IP address is 192.168.42.11/24. Assign a static IP from the same subnet to the network interface on the client system and connect to the appliance using SSH.
- 5. Use the following credentials at the login prompt. You will be required to change the password immediately.
	- ‒ **user:** fidelis
	- ‒ **default password:** fidelispass
- 6. From the command line, run:

sudo /FSS/bin/setup

.

You will be prompted for the fidelis password.

7. With Setup, select **Network Settings**.

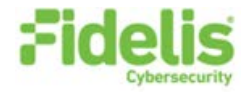

- 8. Configure the network parameters for the system and each active network interface.
	- Use the Network Configuration table you prepared earlier [\(Appendix A\)](#page-9-0).
	- ‒ When complete, return to the top menu.
- 9. When complete, select **OK** to leave Setup.
- 10. From the command line, reboot the system:

sudo /fss/bin/shutdown.pl --user admin --reboot

### 8. Fidelis Network Integration

#### **Register Collector SA with CommandPost**

- 1. From the CommandPost user interface, navigate to: **Administration > Components**
- 2. Click **Add Component**.
- 3. Fill in the Add New Component popup:

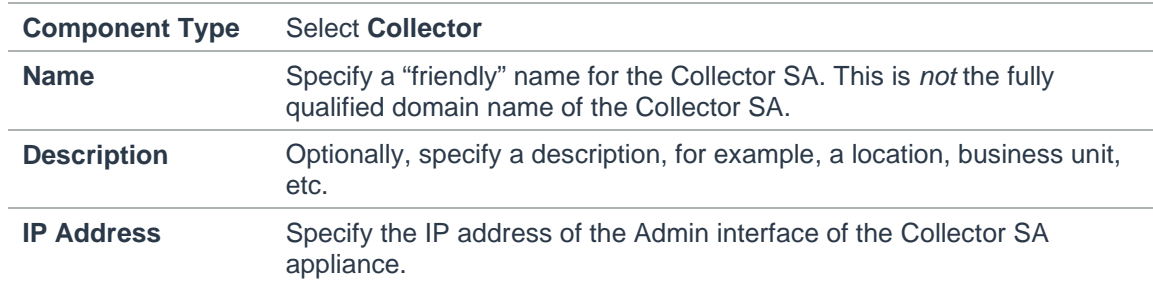

- 4. Click **Add Component**.
- 5. To register the Collector SA, click the and select **Register**.

Accept the End User License Agreement (EULA). The CommandPost begins communicating with the Collector SA at the specified IP address.

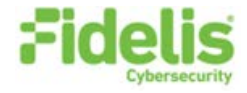

#### **Link Collector SA to Fidelis Sensors**

- 1. From the CommandPost user interface, navigate to: **Administration > Components**
- 2. For each sensor:
	- a. In the row for the sensor, click the  $\bullet$  icon.

The system displays the Configure Component popup.

- b. In the Configure Component popup, select **Direct**, **Internal**, **Mail**, or **Web** from the navigation on the left (based on the type of sensor).
- c. Select the **Advanced** or **Metadata** tab.
- d. In the **Send Metadata to Collector** field, select the Collector from the list.

### <span id="page-9-0"></span>Appendix A: Network Configuration Worksheet

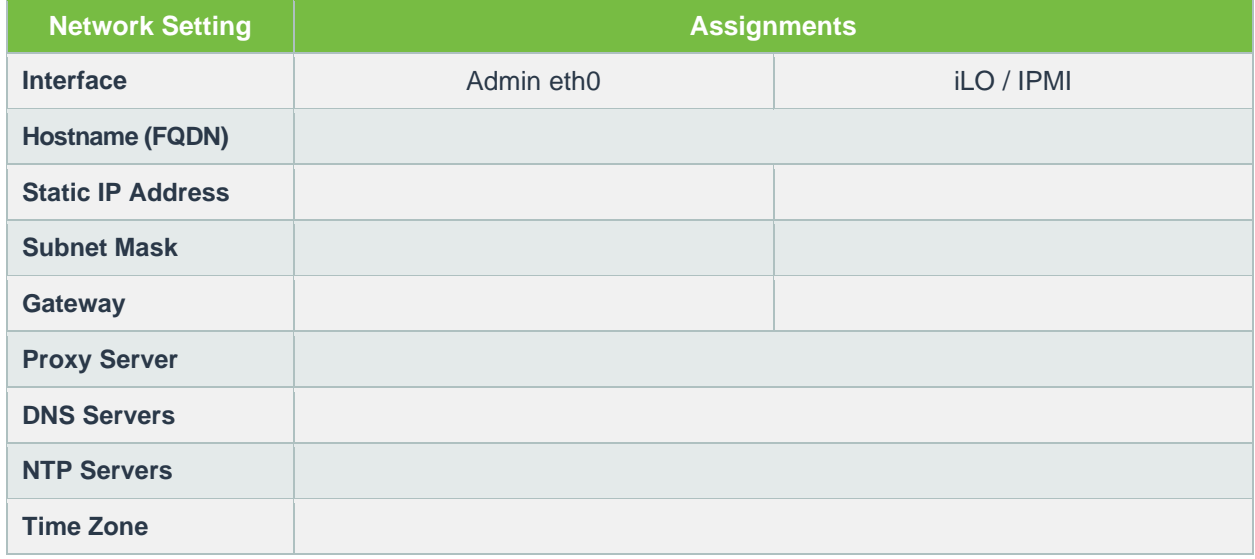

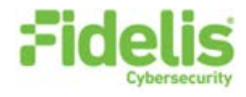

# <span id="page-10-0"></span>Appendix B: System Specifications

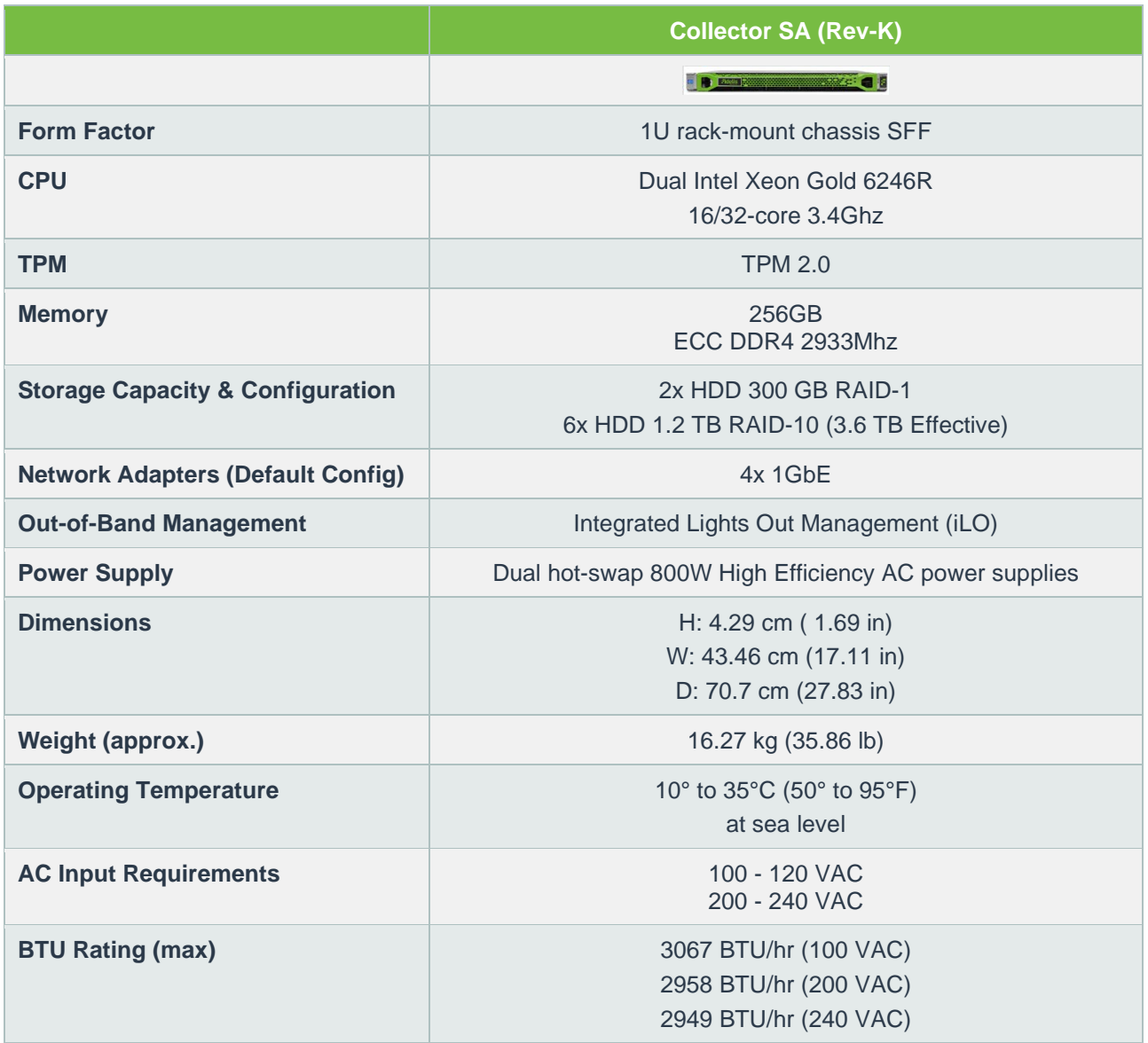

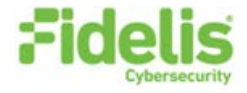

# <span id="page-11-0"></span>Appendix C: System Types

For versions 9.4.1 and later, the table below shows the software to apply based on the appliance SKU. (Note the SKU typically starts with "FNH"). You can find the SKU in the following locations:

- Appliance lid UID decal (see sample on right)
- Shipping carton decal (see sample on right)
- Packing list
- Purchase order
- Maintenance certificate

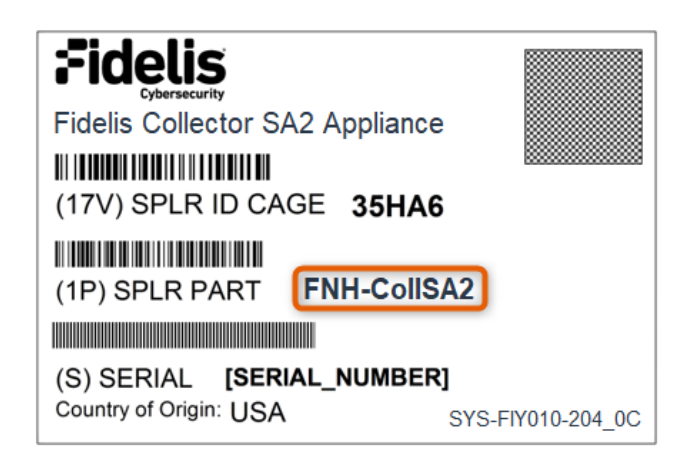

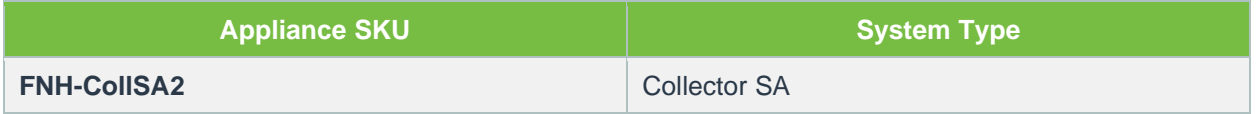

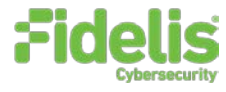

QSG\_CollectorSA\_Rev-K\_20220331

Source: Technical Support

### About Fidelis Cybersecurity

Fidelis Cybersecurity, the industry innovator in Active XDR and proactive cyber defense solutions, safeguards context, and risk assessment. These features help minimize attackable surface areas, automate exposure prevention, threat detection, and incident response, and provide the context, accuracy, speed, and portability security professionals need to find and neutralize adversaries earlier in the attack lifecycle. Fidelis Cybersecurity is dedicated to helping clients become stronger and more secure. Fidelis is trusted by many top commercial, enterprise, and government agencies worldwide. For more information, please visit **www.fidelissecurity.com**

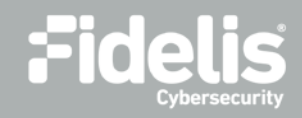